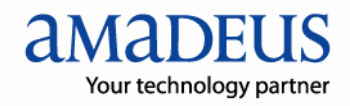

## **Auto Refund Installation**

1. นำ mouse ไปชี้ที่ **Q** บน Task Bar จะแสดงรายละเอียดดังรูป

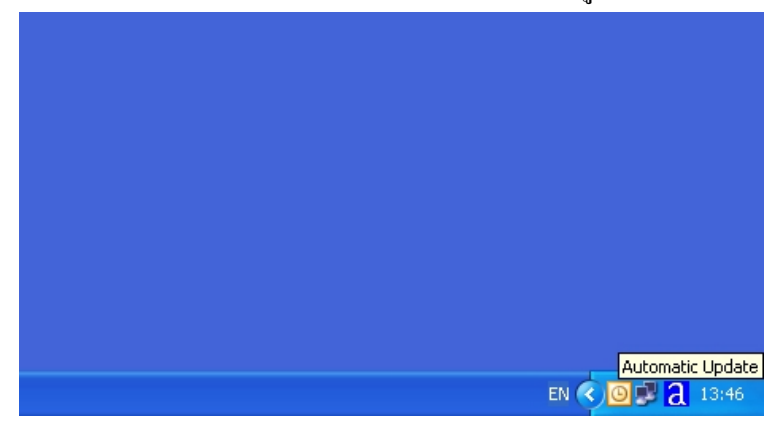

2 . คลิกที่ปุ่ม <mark>d</mark> บน Task Bar จะเห็น window ของโปรแกรม Amadeus Automatic Update ปรากฏ ขึ้นมา ใหคลิกที่ปุม check update, ระบบจะทําการ update ขอมูลเขามาไวที่เครื่อง

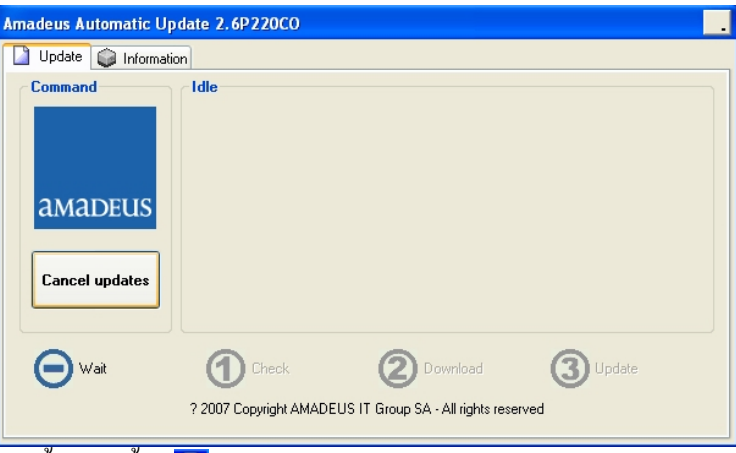

 -ในขั้นตอนนี้ตัว หรือ AU (Amadeus Automatic Update) จะทําการ check CID กับ vista server วา CID ตัวนี้ประกอบดวย amadeus product และ component อะไรบาง เพื่อทําการ download ใน ขั้นตอนตอไป

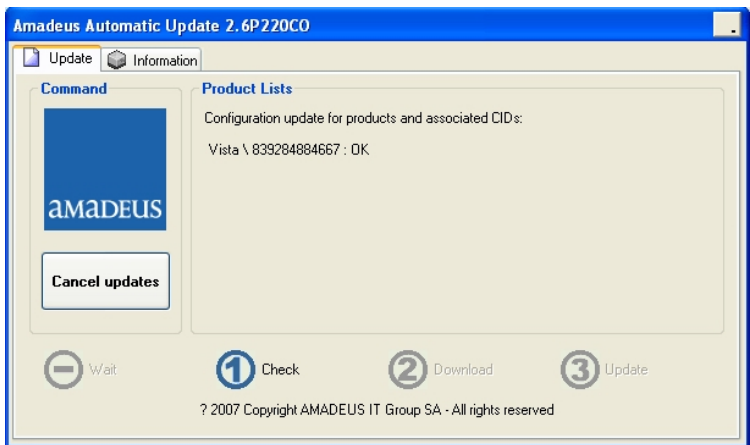

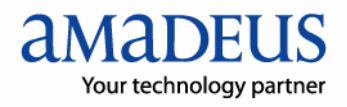

3. เปนขั้นตอนการ download product จาก server

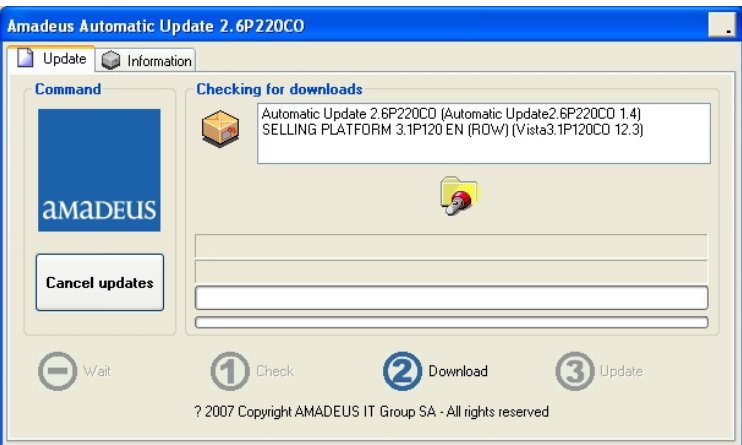

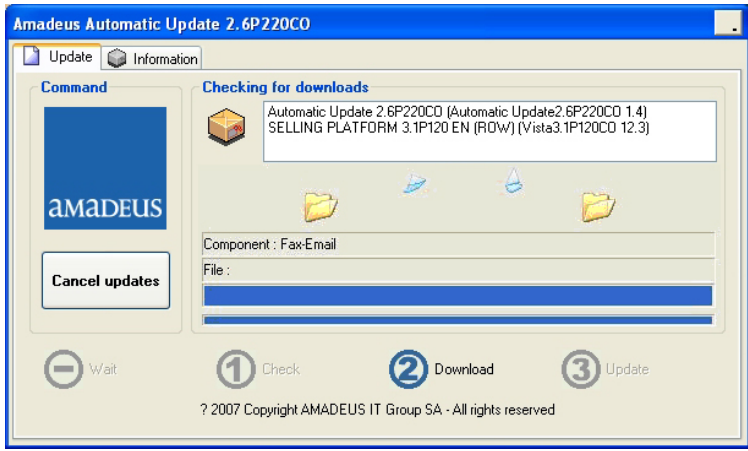

4. เป็นขั้นตอนการ Update เพื่อนำส่วนที่ download นั้นมา install ลงบนคอมพิวเตอร์ ให้ Click ปุ่ม Continue

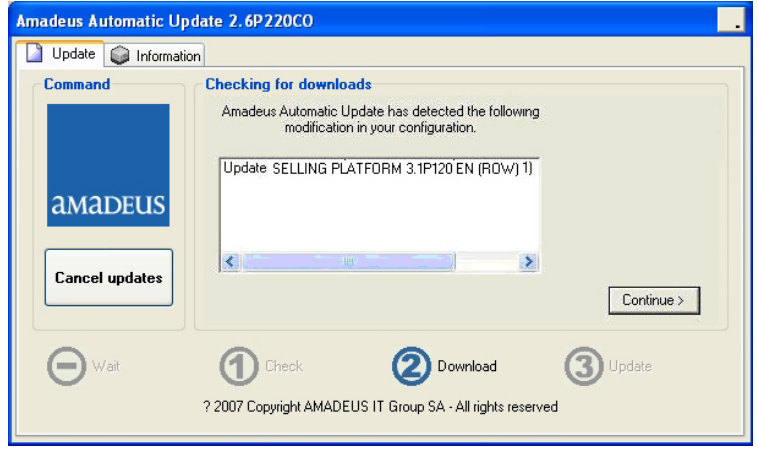

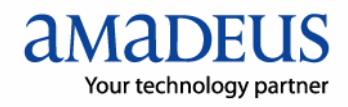

เสร็จสิ้นการ รับข้อมูลโปรแกรม Auto Refund ให้ Click ปุ่ม OK

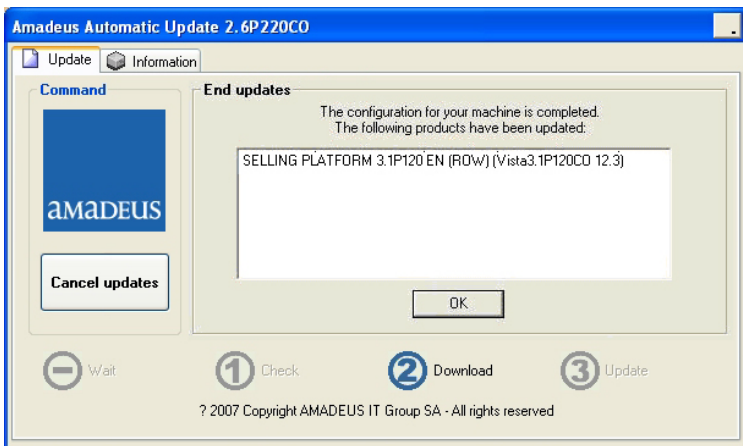

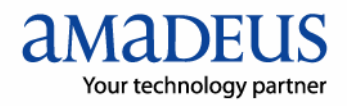

## **ข ้นตอนการต ดต ้งโปรแกรมAuto Refund ั ั**

1. ที่โปรแกรม vista ใหคลิกที่ tab : Autorefund ดังภาพ:

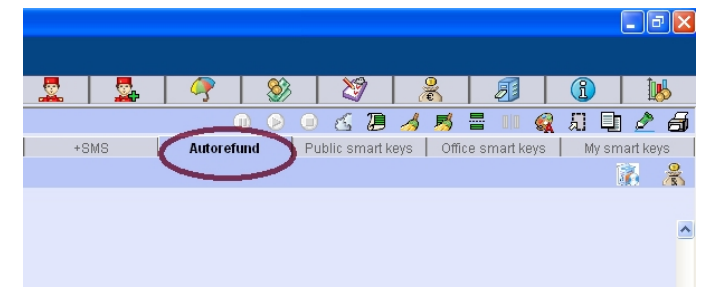

2. จากนั้นให้คลิกที่ปุ่ม Autorefund Installation จะปรากฏหน้าจอใหม่ขึ้นมา ระบบจะทำงาน อัตโนมัติรอประมาณ 2-10 นาที

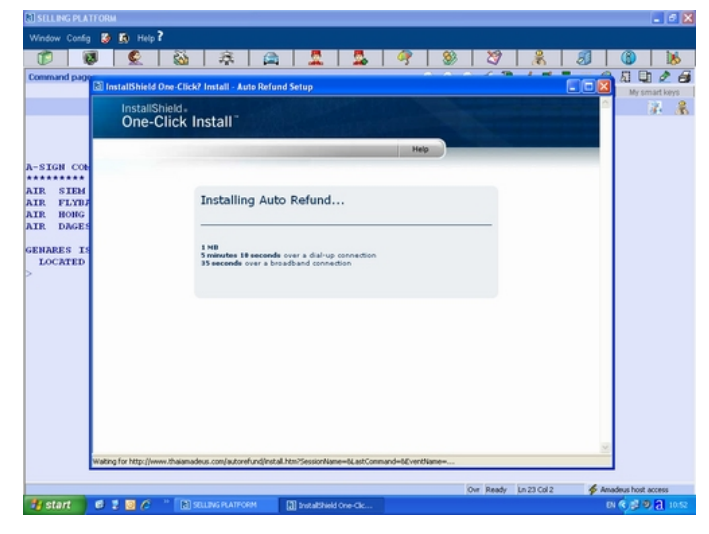

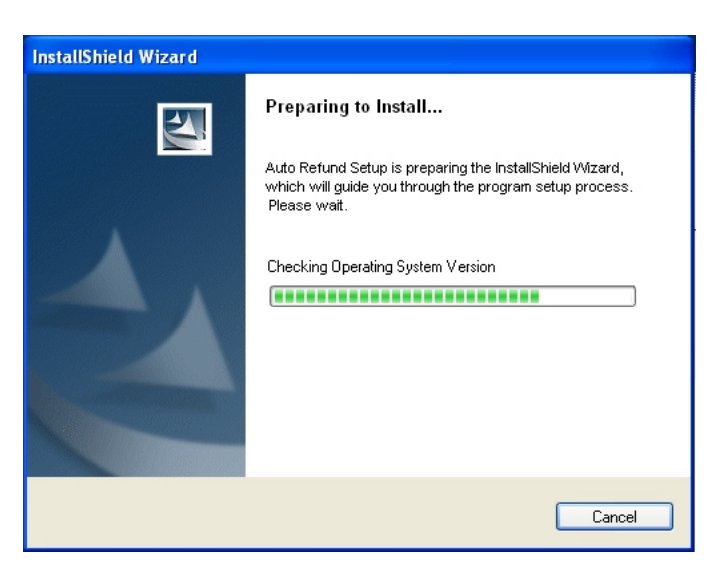

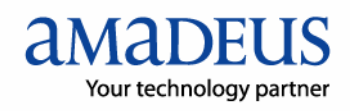

3. จากนั้นใหคลิกปุม next เพื่อดําเนินการขั้นตอไป

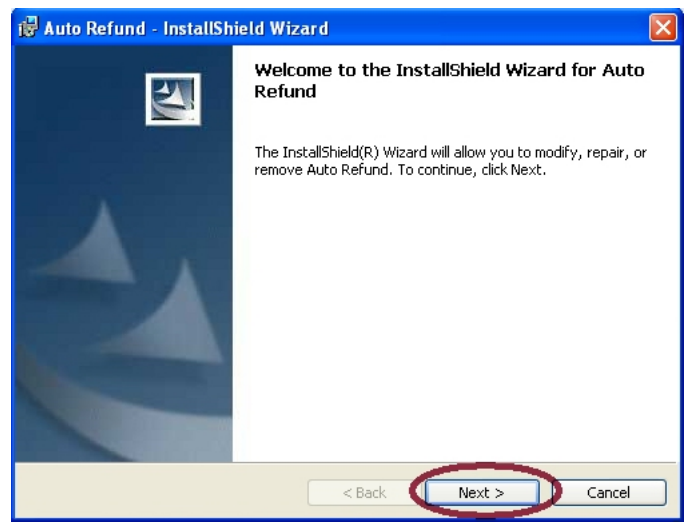

4. เมื่อระบบให้กดปุ่ม Install ให้ดำเนินการติดตั้ง

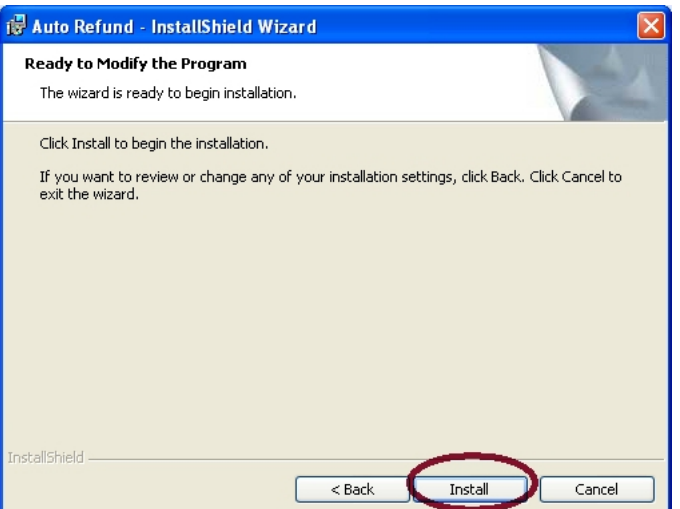

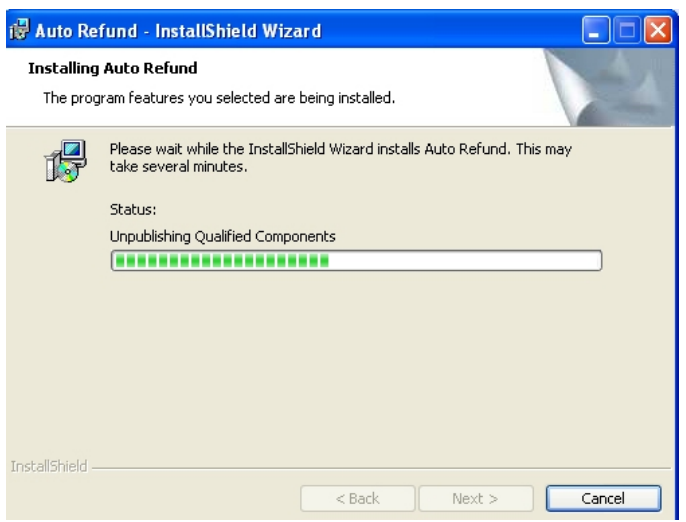

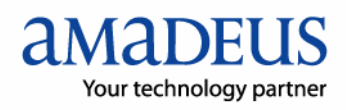

5. เมื่อคำเนินการเสร็จสิ้นให้คลิกที่ปุ่ม Finish

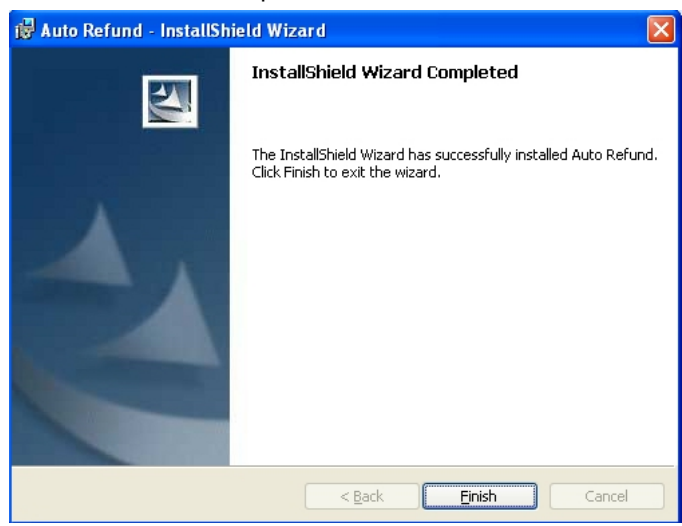